# Aanmelden bij Cisco Supervisor Desktop Fails - Supervisor Desktop-id zonder team van supervisor  $\overline{\phantom{a}}$

### Inhoud

[Inleiding](#page-0-0) [Voorwaarden](#page-0-1) [Vereisten](#page-0-2) [Gebruikte componenten](#page-0-3) **[Conventies](#page-1-0)** [Probleem](#page-1-1) **[Oplossing](#page-2-0)** [Probleem](#page-6-0) **[Oplossing](#page-6-1)** [Probleem](#page-6-2) **[Oplossing](#page-7-0)** [Gerelateerde informatie](#page-7-1)

# <span id="page-0-0"></span>**Inleiding**

Dit document beschrijft waarom de ID van het Supervisor Desktop niet inlogt bij Supervisor Desktop in een Cisco IP Contact Center (IPCC) Express-omgeving. Het voorziet ook in de juiste configuratie om het probleem op te lossen.

# <span id="page-0-1"></span>Voorwaarden

### <span id="page-0-2"></span>Vereisten

Cisco raadt kennis van de volgende onderwerpen aan:

- Cisco CallManager
- Cisco IPCC Express

#### <span id="page-0-3"></span>Gebruikte componenten

De informatie in dit document is gebaseerd op de volgende software- en hardware-versies:

- Cisco CallManager versie 3.3(2) met Service Pack B (SPB) of hoger
- Cisco IPCC Express versie 3.0(3a) of hoger

De informatie in dit document is gebaseerd op de apparaten in een specifieke

laboratoriumomgeving. Alle apparaten die in dit document worden beschreven, hadden een opgeschoonde (standaard)configuratie. Als uw netwerk live is, moet u de potentiële impact van elke opdracht begrijpen.

### <span id="page-1-0"></span>**Conventies**

Raadpleeg [Cisco Technical Tips Conventions \(Conventies voor technische tips van Cisco\) voor](//www.cisco.com/en/US/tech/tk801/tk36/technologies_tech_note09186a0080121ac5.shtml) [meer informatie over documentconventies.](//www.cisco.com/en/US/tech/tk801/tk36/technologies_tech_note09186a0080121ac5.shtml)

# <span id="page-1-1"></span>Probleem

Wanneer u inlogt op het Supervisor Desktop, mislukt de inlognaam met twee verschillende foutmeldingen.

• De inlognaam van de Supervisor Desktop-ID heeft rechten van de beheerder en heeft deze foutmelding niet:

This ID does not have a Supervisor's rights.

#### Afbeelding 1: Geen rechten van supervisor

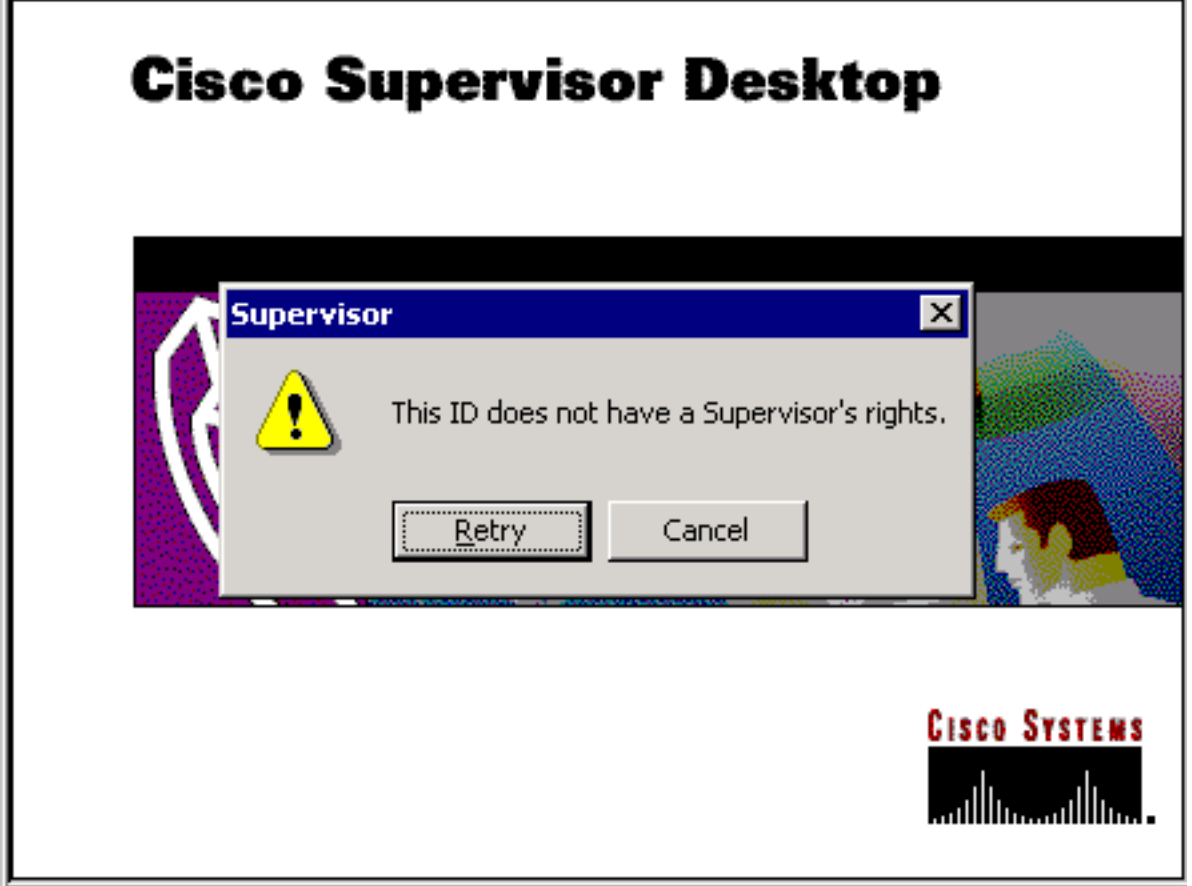

Als de Supervisor Desktop ID supervisor rechten heeft, mislukt de inlognaam bij deze ● foutmelding:

Unable to find this User ID in LDAP.

#### Afbeelding 2: Ontbrekende gebruiker-id

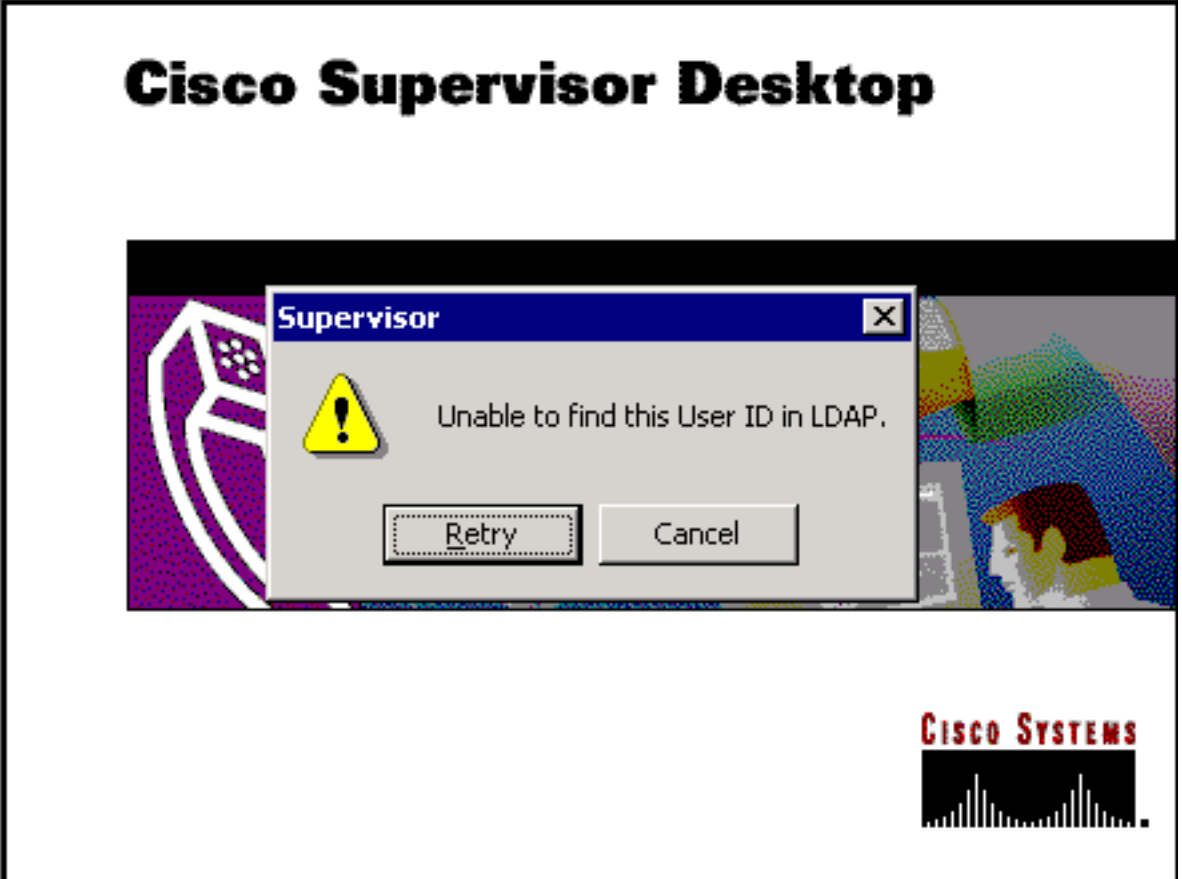

# <span id="page-2-0"></span>**Oplossing**

Dit is een configuratie probleem. Om in te loggen op een Supervisor Desktop, moet de ID aan een team van agenten toebehoren. Het is nodig om de Cisco-desktopbeheerder uit te voeren om twee taken te voltooien:

- Voeg de Supervisor Desktop ID aan de Supervisor groep toe.
- Voeg de Associate Supervisor Desktop-ID toe aan het team.

Het venster van de Supervisor (afbeelding 3) toont een lijst van de supervisors beschikbaar aan een team. Deze supervisors worden gekozen uit de lijst van agenten die in de geïntegreerde server van de Contactdistributie (ICD) is opgezet. Het is mogelijk een supervisor toe te voegen of te verwijderen en de eigenschappen van de toezichthouder uit dit venster te bekijken.

#### Afbeelding 3: Supervisor Window

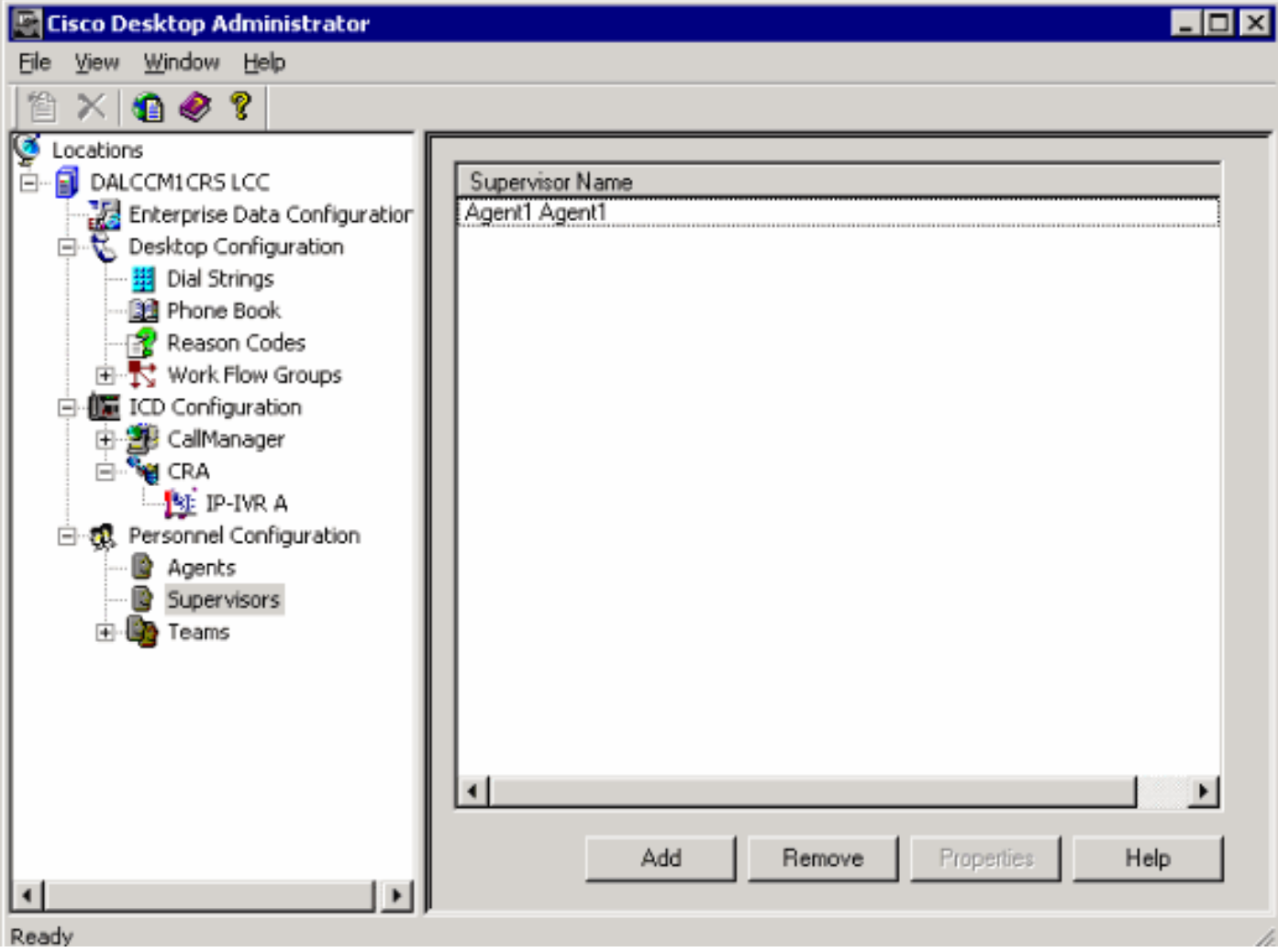

Afbeelding 4 toont de instellingen van agents voor een bepaald team.

- Middelen geselecteerd voor het team
- Middelen beschikbaar om aan het team toe te wijzen

De lijst van beschikbare agenten omvat agenten die nog niet aan een team zijn toegewezen. Een agent kan tot slechts één team tegelijk behoren.

#### Afbeelding 4: Team - Agent-venster

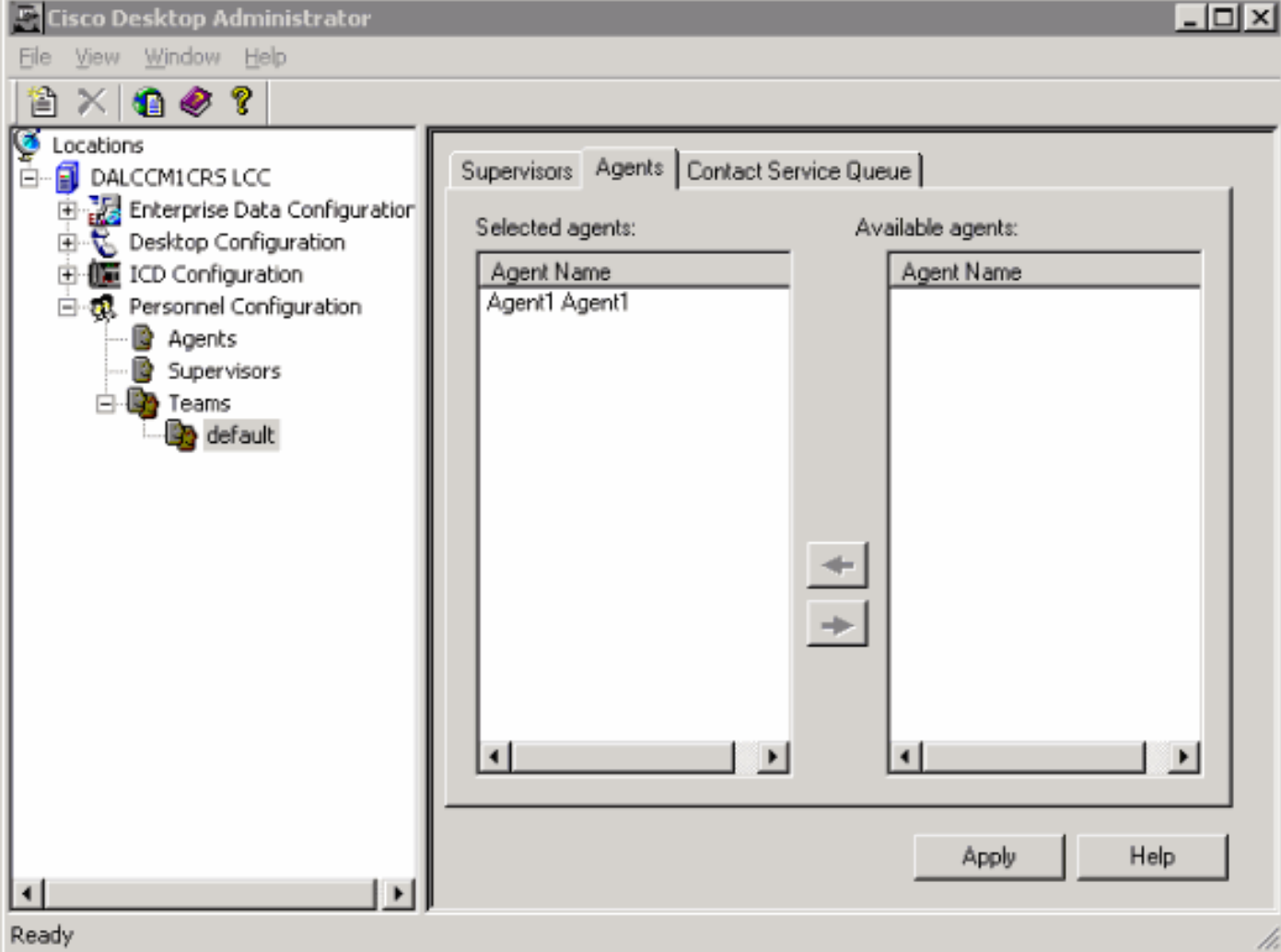

In Afbeelding 5 wordt de instelling van supervisors voor een bepaald team weergegeven.

- Primaire supervisor
- Secundaire toezichthouders
- Beschikbare toezichthouders

De lijst met beschikbare toezichthouders omvat elke agent die als toezichthouder is gemerkt. Supervisors kunnen aan meerdere teams worden toegewezen.

#### Afbeelding 5: Team Window - Supervisor

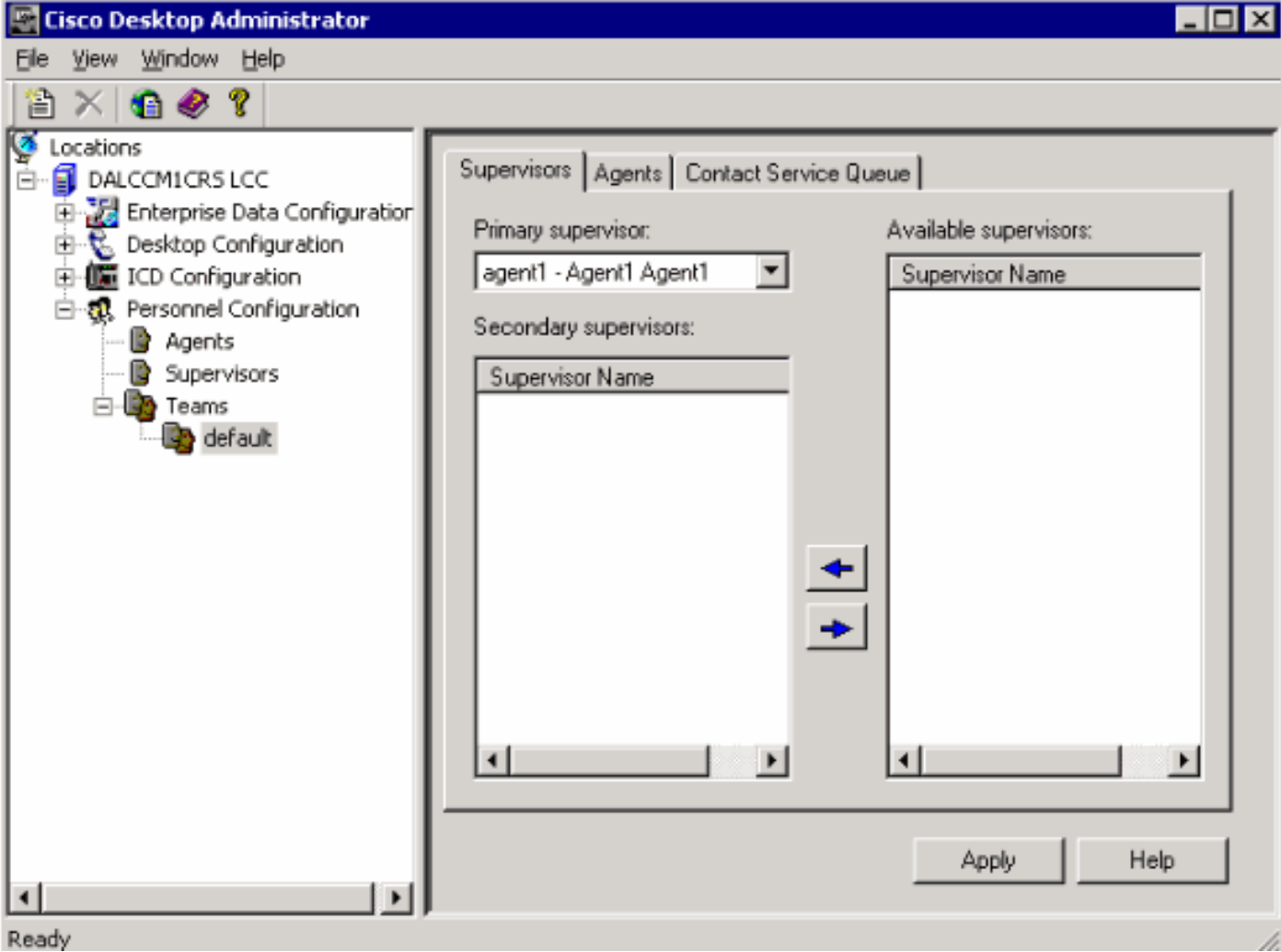

De teams - Het venster Contact Service Queue (afbeelding 6) stelt de installatie van een wachtrij voor contactservice voor een bepaald team mogelijk. Dit zijn de weergegeven setup-opties:

- Wachtrijen toegewezen aan het team
- Alle beschikbare wachtrijen

De lijst met beschikbare wachtrijen bevat elke wachtrij die op de ICD-server is ingesteld. Wachtrijen kunnen worden toegewezen aan meerdere teams.

#### Afbeelding 6: Team - Contactserviceklasse

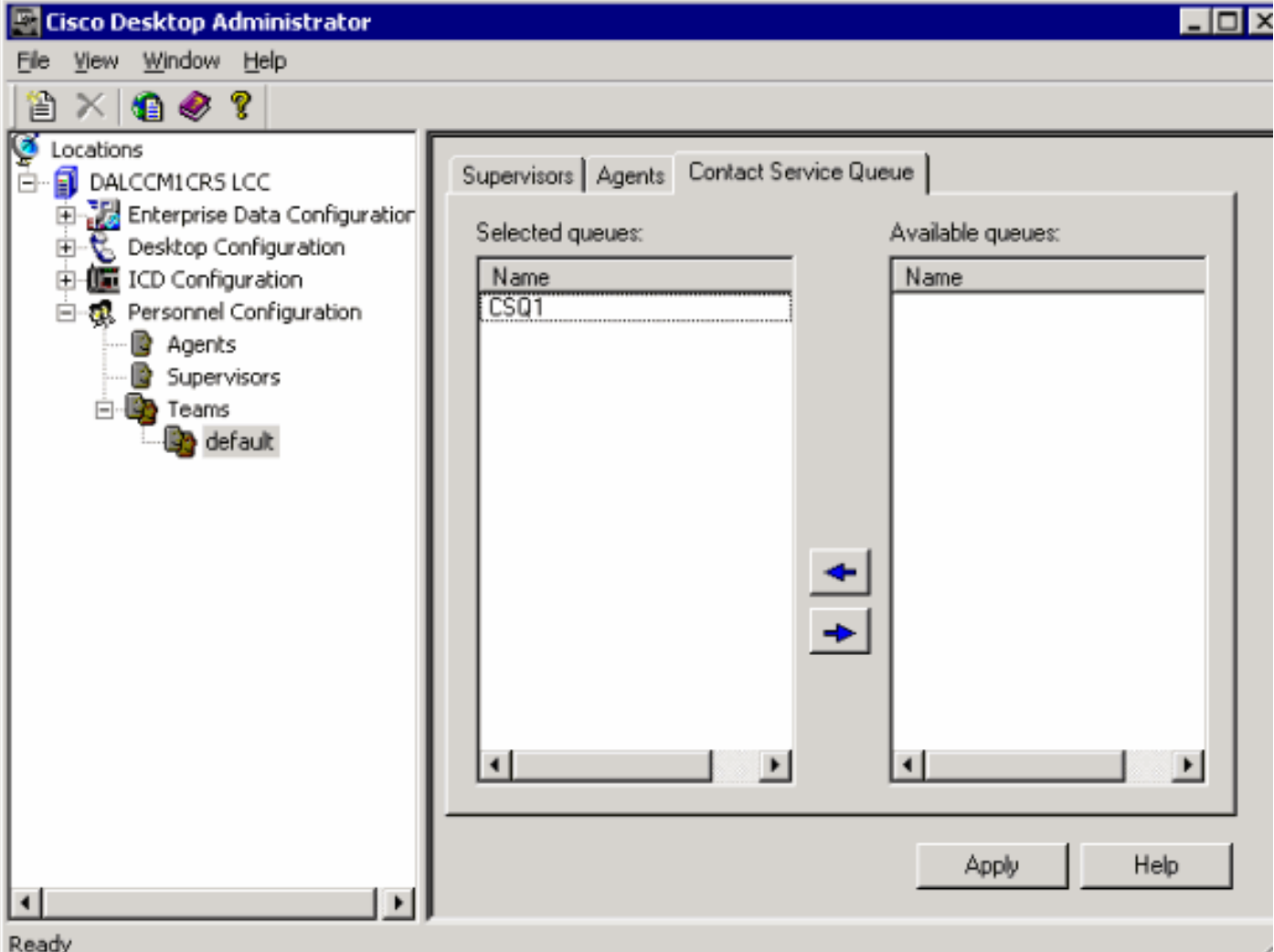

Nadat u een Desktop-ID van de supervisor aan een team toewijst, logt de Desktop van de supervisor met succes in aan de Desktop van de supervisor.

### <span id="page-6-0"></span>Probleem

Middelen blijven verschijnen en verdwijnen in Supervisor Desktop.

# <span id="page-6-1"></span>**Oplossing**

Om dit probleem op te lossen, noemt u het bestaande bestand SplkStd.dll een andere naam en past u een aangepaste versie van het bestand SplkStd.dll toe. Voltooi de volgende stappen voor de tijdelijke oplossing:-

- 1. Ga naar C:\Program Files\Cisco\Desktop\bin op de PC van de agent.
- 2. Hernoemen de bestaande SplkStd.dll naar SplkStd.old.
- 3. Trek het nieuwe bestand SplkStd.dll naar het in stap 1 genoemde pad en start de pc opnieuw op.

Dit probleem wordt opgelost in Unified Contact Center Express (UCCX) 8.0(1) en 7.0(2) versies. Verwijs naar [CSCtd75811](https://tools.cisco.com/bugsearch/bug/CSCtd75811) (alleen [geregistreerde](//tools.cisco.com/RPF/register/register.do) klanten) voor meer informatie.

# <span id="page-6-2"></span>Probleem

Wanneer een gebruiker probeert in te loggen op Cisco Supervisor Desktop, wordt deze fout ontvangen:

The ID you entered was not found.

### <span id="page-7-0"></span>**Oplossing**

Dit kan voorkomen wanneer een configuratieobject corrupt wordt tijdens een onschone sluiting van het systeem. Gebruik de CLI-opdracht om het systeem af te sluiten om dit te voorkomen. Afhankelijk van het configuratieobject dat corrupt is, wordt een waarschuwing weergegeven in de RTMT-applicatie syslog en ziet het er zo uit:

```
MADM-CFG_MGR-3-CONFIG_OBJECT_CORRUPTED:Fout bij lezen configuratie. Waarschijnlijk was het
corrupt: Config class=<configuratie naam>
```
In het logbestand verschijnt een vergelijkbaar bericht:

```
19475: Feb 01 16:26:35.309 PST %MIVR-CFG_MGR-3-CONFIG_OBJECT_CORRUPTED: Fout bij lezen van de
configuratie. Waarschijnlijk was het corrupt: Config class=klasse
com.cisco.com.crs.rmcm.ACMIEutoConfig, Exception=java.io.EOFException
```
Dit probleem is gedocumenteerd door Cisco bug-ID [CSCtd87821]( https://tools.cisco.com/bugsearch/bug/CSCtd87821) (alleen [geregistreerde](//tools.cisco.com/RPF/register/register.do) klanten). De workround voor dit bug is om deze CLI-opdracht te uitvoeren die het probleem zal detecteren en oplossen:

**utils uccx database dbserver integrity**

### <span id="page-7-1"></span>Gerelateerde informatie

- [Cisco-desktopbeheerdershandleiding](//www.cisco.com/en/US/docs/voice_ip_comm/cust_contact/contact_center/crs/express_3_1/user/cad/cad450.pdf?referring_site=bodynav)
- [Technische ondersteuning en documentatie Cisco-systemen](//www.cisco.com/cisco/web/support/index.html?referring_site=bodynav)